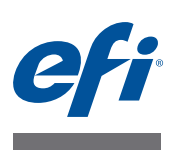

# **Guide d'installation du Fiery proServer**

Ce document décrit la procédure à suivre pour installer le EFI™ Fiery® proServer. Il a été pensé pour les clients réalisant l'installation du Fiery proServer sans l'aide d'un technicien qualifié. Ce document aborde les sujets suivants :

- Vérification des conditions du site (voir [page 1\)](#page-0-0)
- (Facultatif) Installation du meuble (voir [page 2\)](#page-1-0)
- Raccordement du Fiery proServer (voir [page 2](#page-1-1))
- Activation de la licence de Fiery XF (voir [page 3](#page-2-0)).
- Configuration de Fiery XF (voir [page 4](#page-3-0))
- Fin de l'installation (voir [page 4\)](#page-3-1)

## <span id="page-0-0"></span>**Vérification des conditions du site**

Avant d'installer Fiery proServer, vérifiez les conditions du site.

### **Disponibilité de l'Printer**

- **L'printer est-elle configurée en vue d'être utilisée avec le Fiery proServer ? Pour obtenir les bons paramètres, consultez la documentation fournie avec l'printer.**
- **Y a-t-il assez d'espace disponible à proximité de l'printer pour le Fiery proServer?**
- **L'printer a-t-elle besoin d'un entretien ou de réglages?**

Avant d'installer le Fiery proServer, imprimez la page d'essai de couleurs de l'printer.

Si la qualité de la page de test indique que l'printer a besoin d'un réglage, effectuez l'entretien nécessaire sur l'printer.

**• Assurez-vous qu'il y a assez de place pour le Fiery proServer et le meuble en option (le cas échéant).**

Un espace suffisant devra être prévu pour les câbles à l'arrière et sur les côtés du Fiery proServer.

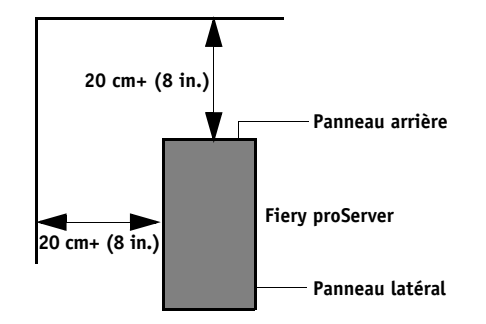

**FIGURE 1:** Contraintes d'encombrement

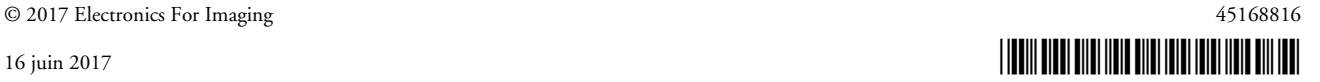

#### **Réseau**

- **Assurez-vous que le réseau est disponible au moment de l'installation.**
- **Avant de connecter Fiery proServer, vérifiez avec l'administrateur informatique que le réseau fonctionne.**
- **Vérifiez que Fiery proServer est visible sur le réseau. Déplacez le pointeur de la souris vers le coin inférieur gauche de l'écran pour voir l'icône Windows. Faites un clic droit sur l'icône Windows, puis cliquez sur Panneau de commande. Réglez le panneau de commande pour pouvoir afficher tous les éléments. Réseau et Internet Dans Centre Réseau et partage, cliquez sur « Afficher les ordinateurs et les périphériques réseau ».**

Une fois le site disponible, l'installation du Fiery proServer nécessite environ trois heures. Assurez-vous que l'administrateur informatique est disponible durant l'installation pour assurer la connectivité du réseau.

Les temps d'arrêt des équipements et l'impact sur le réseau peuvent être réduits au minimum si l'administrateur informatique installe un connecteur de réseau pour le Fiery proServer et confirme le bon fonctionnement du réseau lorsque le connecteur est en place avant l'installation du Fiery proServer.

# <span id="page-1-0"></span>**(En option) Installation du meuble**

Le cas échéant, déballez le gros carton contenant le meuble. A l'aide des instructions de montage fournies dans le kit d'accessoires, effectuez les tâches suivantes :

- Montez le meuble.
- Installez le Fiery proServer dans le meuble.
- Fixez l'écran sur la partie supérieure du Fiery proServer.
- Placez le clavier sur le plateau prévu à cet effet situé sur le côté inférieur du plateau du meuble.
- Placez la souris sur le plateau du meuble.

# <span id="page-1-1"></span>**Connexion du Fiery proServer**

Pour plus d'informations sur la connexion des câbles et composants du Fiery proServer à votre réseau d'entreprise et sur le démarrage du Fiery proServer, voir *Présentation du Fiery proServer*.

# <span id="page-2-0"></span>**Activation de la licence Fiery XF**

La procédure d'attribution de licence utilise l'ID du dongle pour créer un lien fixe entre le logiciel et le dongle. Chaque dongle est unique et peut être identifié par son ID intégré électroniquement.

**IMPORTANT** 

Vous ne pouvez pas activer la licence Fiery XF si vous vous connectez au Fiery proServer au moyen d'une connexion Bureau à distance.

#### **POUR GÉNÉRER ET INSTALLER UN FICHIER DE LICENCE**

- **1 Assurez-vous que le dongle est bien inséré dans un port USB situé sur le panneau arrière du Fiery proServer et que son voyant est allumé.**
- **2 Effectuez l'une des opérations suivantes :**
	- Dans la boîte de dialogue de configuration du Fiery proServer, cliquez sur Activer Fiery XF.
	- Faites un clic droit sur Fiery XF Control et cliquez sur Activer Fiery XF.

L'assistant d'activation EFI se lance.

- **3 Lorsque vous y êtes invité, cliquez sur Oui pour autoriser le programme suivant à apporter des modifications à cet ordinateur.**
- **4 Cliquez sur l'onglet Automatiquement.**

L'onglet Automatiquement vous permet de générer une nouvelle licence.

**5 Saisissez le code EAC dans les zones de texte correspondantes. Cliquez ensuite sur Étape suivante pour établir une connexion avec le Serveur d'Activation d'EFI.**

Le code EAC est un document imprimé fourni avec le système Fiery proServer. Le code EAC doit respecter la casse.

- **6 Lisez attentivement les informations concernant l'enregistrement du produit. Cliquez ensuite sur Étape suivante.**
- **7 Remplissez le formulaire en ligne en indiquant vos informations d'enregistrement utilisateur.**
- **8 Cliquez sur Installer la licence.**

Un fichier de licence est créé et téléchargé dans le dossier FlexLM situé sur C:\Program Files (x86).

**IMPORTANT** 

Si vous rencontrez des problèmes en essayant de télécharger un fichier de licence, rendez-vous sur le site Internet :

<http://activation.efi.com>.

#### **9 Cliquez sur Terminer pour quitter l'assistant d'activation.**

Vous pouvez télécharger un fichier de licence à tout moment depuis le Serveur d'Activation d'EFI. Il n'existe pas de nombre limite de téléchargements du fichier de licence. Tout ce dont vous avez besoin pour générer un nouveau fichier de licence est l'ID du dongle et le code d'accès aux droits (Entitlement Access Code - EAC) imprimé, fourni avec le système Fiery proServer. Pour plus d'informations, voir le *Guide de l'utilisateur*.

#### **10 Redémarrez votre ordinateur.**

### <span id="page-3-0"></span>**Configuration de Fiery XF**

Une fois la licence Fiery XF activée et le Fiery proServer redémarré, l'icône Fiery XF Control de la zone d'état de la barre des tâches Windows passe du rouge au vert. Cela indique que le serveur Fiery XF s'exécute.

Si l'icône n'est pas visible, cliquez sur la flèche verticale dans la zone d'état de la barre des tâches pour afficher les icônes masquées puis faites glisser l'icône Fiery XF Control de la zone icône masquée à la zone d'état.

Fiery XF démarre automatiquement lorsque vous mettez le Fiery proServer sous tension. Avant de configurer Fiery XF, assurez-vous que votre logiciel est à jour. Pour plus d'informations sur la configuration de Fiery XF, consultez le *Guide de démarrage rapide*.

#### **Mise à jour du logiciel**

**IMPORTANT** 

Avant d'installer Fiery XF, assurez-vous que votre logiciel est mis à jour. Pour mettre à jour le logiciel, Fiery proServer doit être connecté à Internet.

Assurez-vous que la version de Fiery XF installée sur votre ordinateur est bien la plus récente. Recherchez les mises à jour du programme disponibles afin de vérifier que votre version de Fiery XF est à jour. Pour connaître les mises à jour disponibles, appuyez sur le bouton de sélection de ligne « Online update » (Mise à jour en ligne) du panneau de configuration du Fiery proServer.

Sélectionnez puis téléchargez toutes les mises à jour disponibles.

### <span id="page-3-1"></span>**Fin de l'installation**

Pour terminer l'installation de Fiery proServer, procédez comme suit :

• Enregistrez une sauvegarde du système Fiery proServer sur un lecteur USB, un partage réseau ou un disque dur externe.

La sauvegarde du système vous permet de restaurer le système à un état antérieur en cas de problème. La procédure de sauvegarde peut prendre jusqu'à une heure, en fonction du support utilisé pour la sauvegarde et du volume des données des travaux. Nous vous recommandons d'enregistrer les sauvegardes régulièrement.

Pour plus d'informations, voir le *Guide de l'utilisateur*.

• (Facultatif) Enregistrez une sauvegarde du fichier de licence Fiery XF sur un partage réseau ou un support de stockage amovible. Le fichier de licence se trouve dans c:\Programmes (x86)\FlexLM sur le Fiery proServer.

La sauvegarde du fichier de licence permet à l'administrateur informatique de réactiver la licence de Fiery XF après avoir restauré le système Fiery proServer à l'état usine.

- Stockez le code d'accès aux droits (EAC Entitlement Access Code) ainsi que tous les supports expédiés avec le Fiery proServer dans un endroit sûr et accessible au personnel d'assistance afin qu'ils soient disponibles si un dépannage ultérieur est nécessaire.
- Configurez la connexion à l'printer, comme décrit dans le *Guide de démarrage rapide*.